## **Практическая работа № 23** Использование фильтров при создании растрового изображения в графическом редакторе Gimp

Откройте в GIMP-е картинку, на которой вы хотите применить эффект восхода солнца.

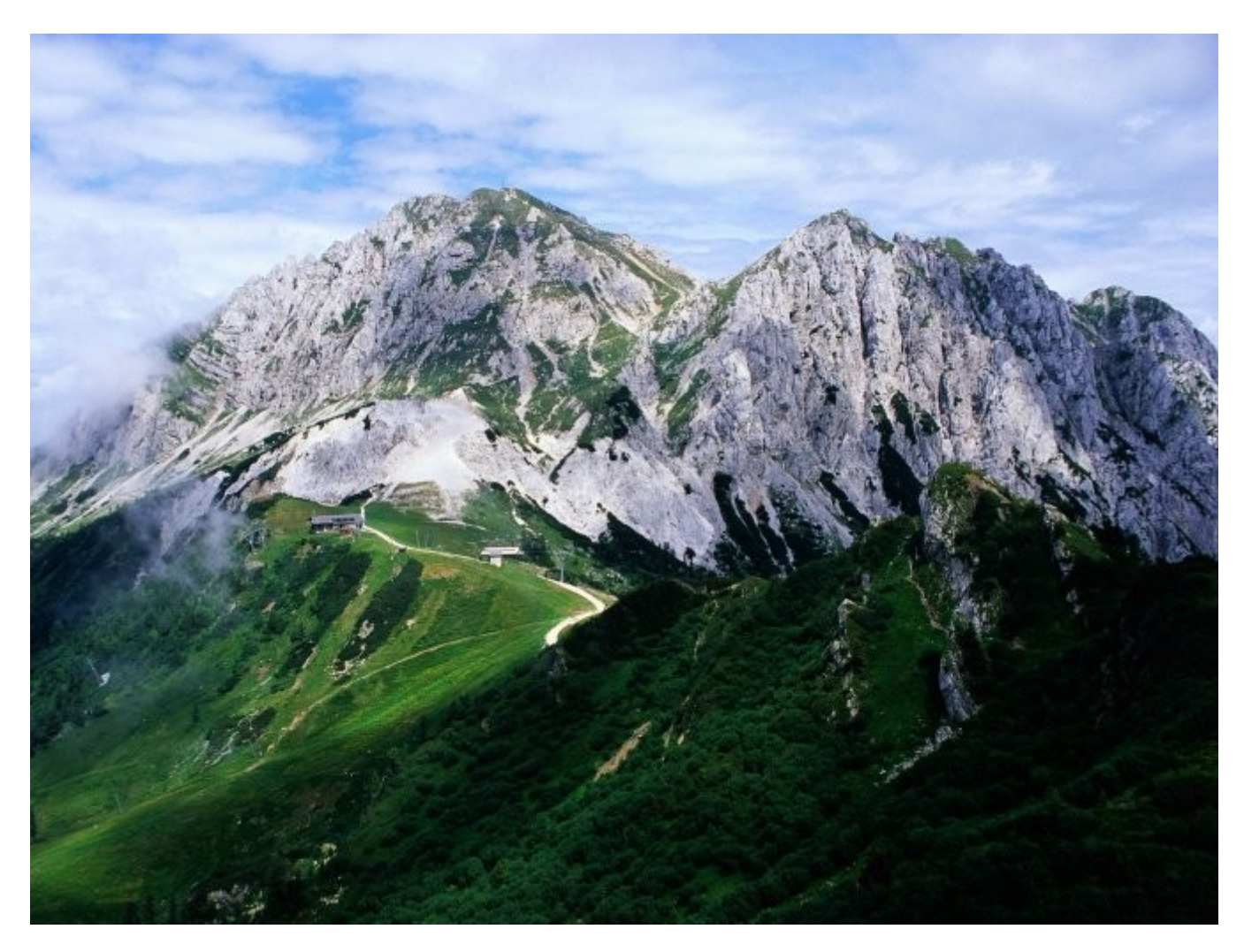

Копируем изображение, для этого идем в **Слой → Создать копию слоя**. Теперь идем в **Фильтр → Свет и тень → Сверхновая**, используйте следующие настройки (цвет сверхновой можно меня по вашему усмотрению):

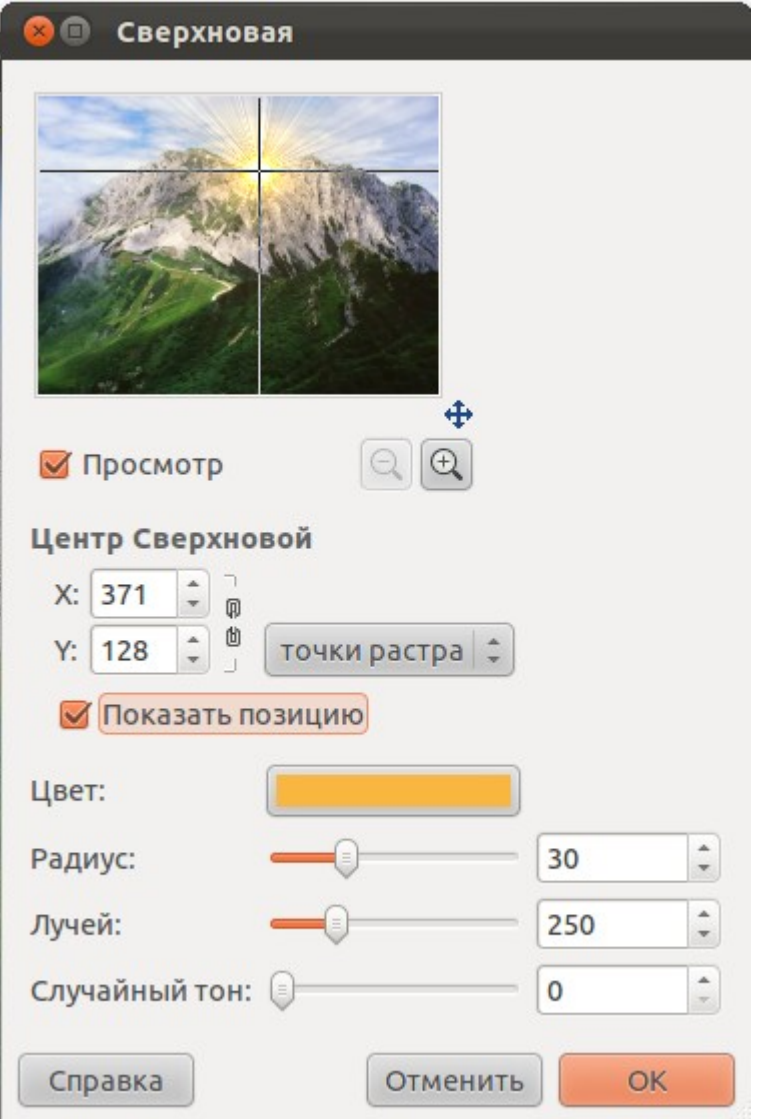

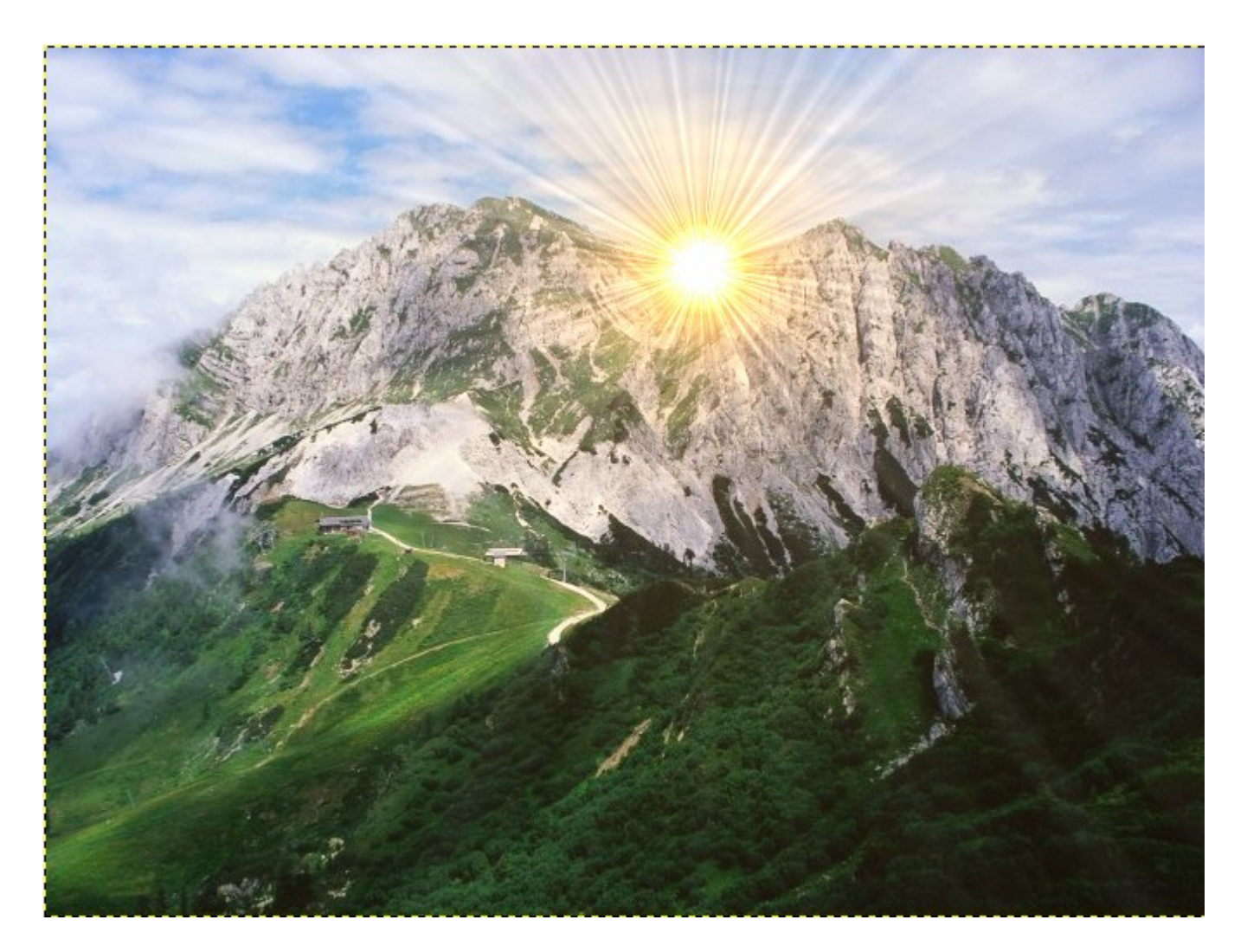

Переходим в **Фильтр → Свет и тень → Освещение**, используя настройки, представленные на фотографиях ниже.

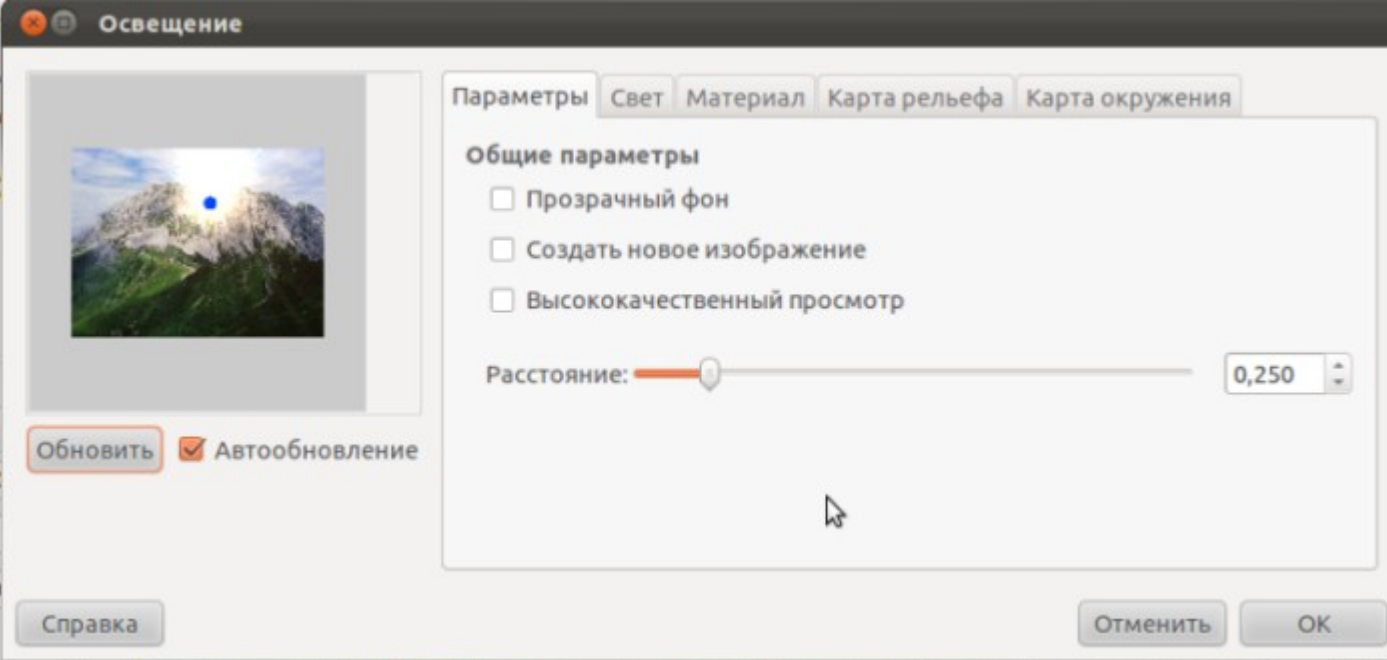

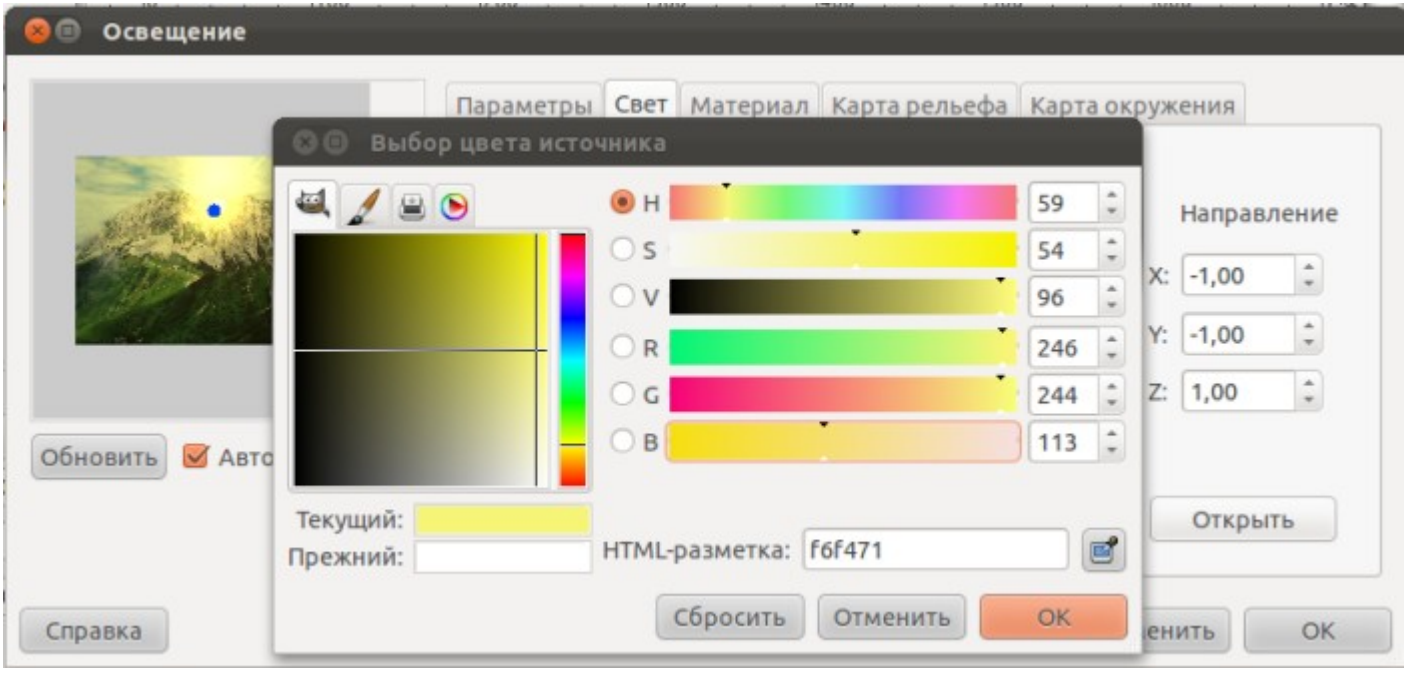

Теперь создайте новый слой — **Слой → Новый слой**. Заполните его черным цветом **(#000000)**, используя инструмент **«Заливка»**. Идём в **Фильтр → Свет и тень → Отблеск**. Установите слою с бликом режим наложения **«Экран»** (находится на панели слоев. Выпадающий список

с параметром «Нормальный»).

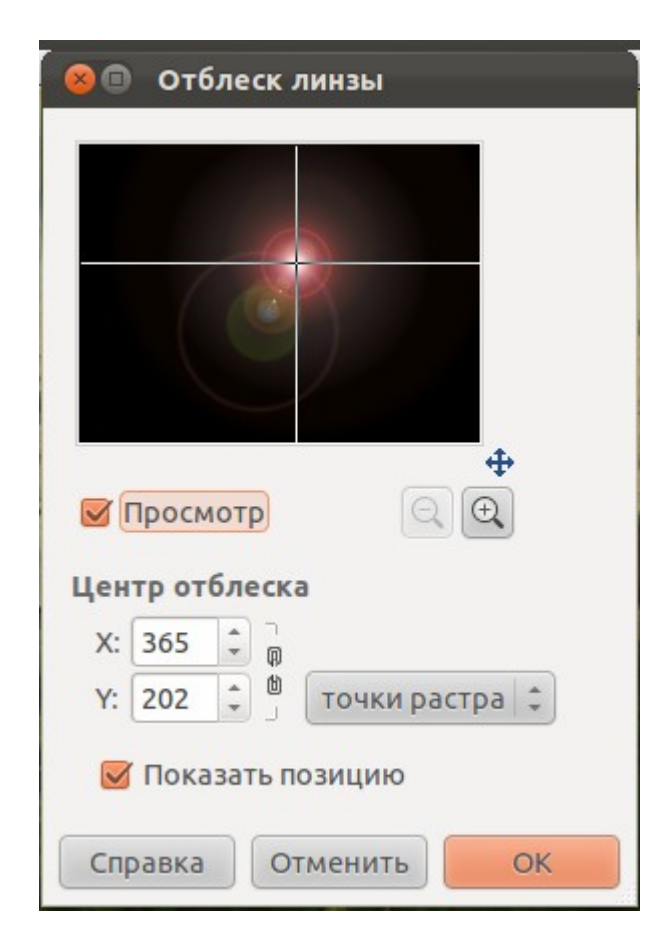

Активируйте слой с эффектом освещения, идите в **Цвет → Уровни**. Используйте следующие настройки.

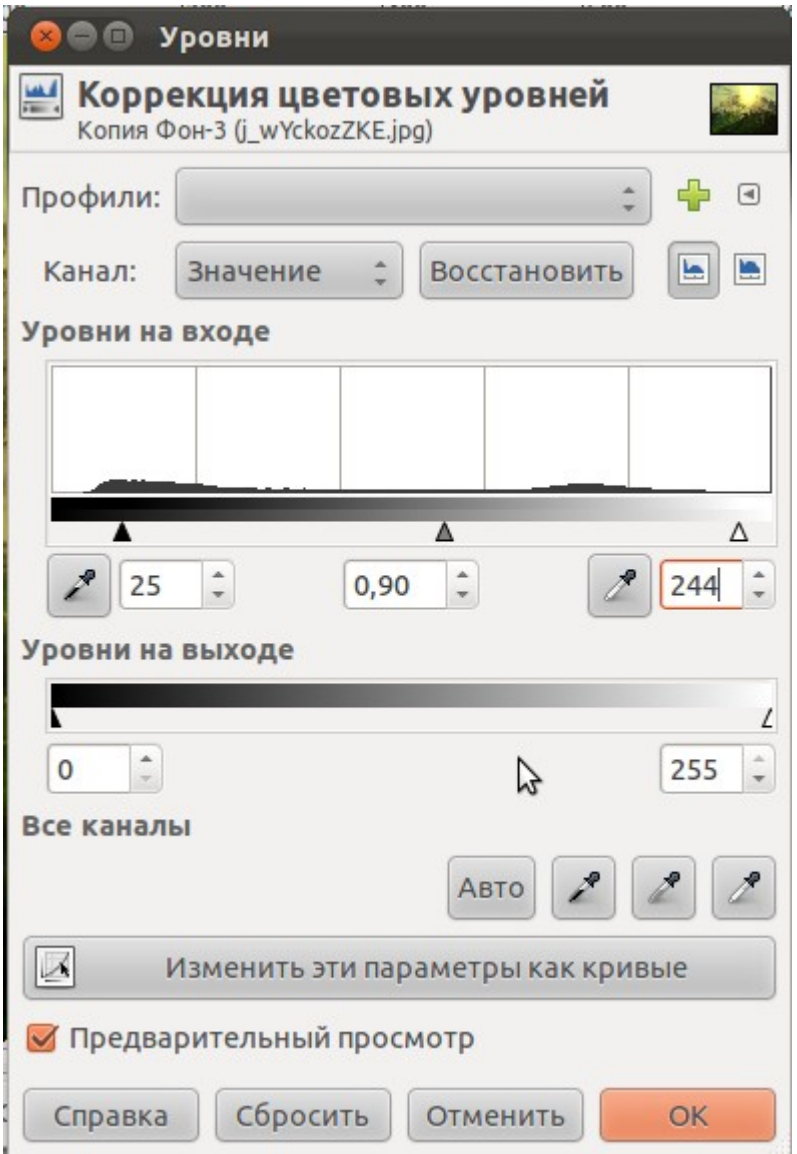

Создайте новый слой, поместите его прямо над слоем с эффектом освещения. Заполните слой цветом **#fffec4** при помощи инструмента **Заливка**. Измените режим наложения этого слоя на **Умножение**.

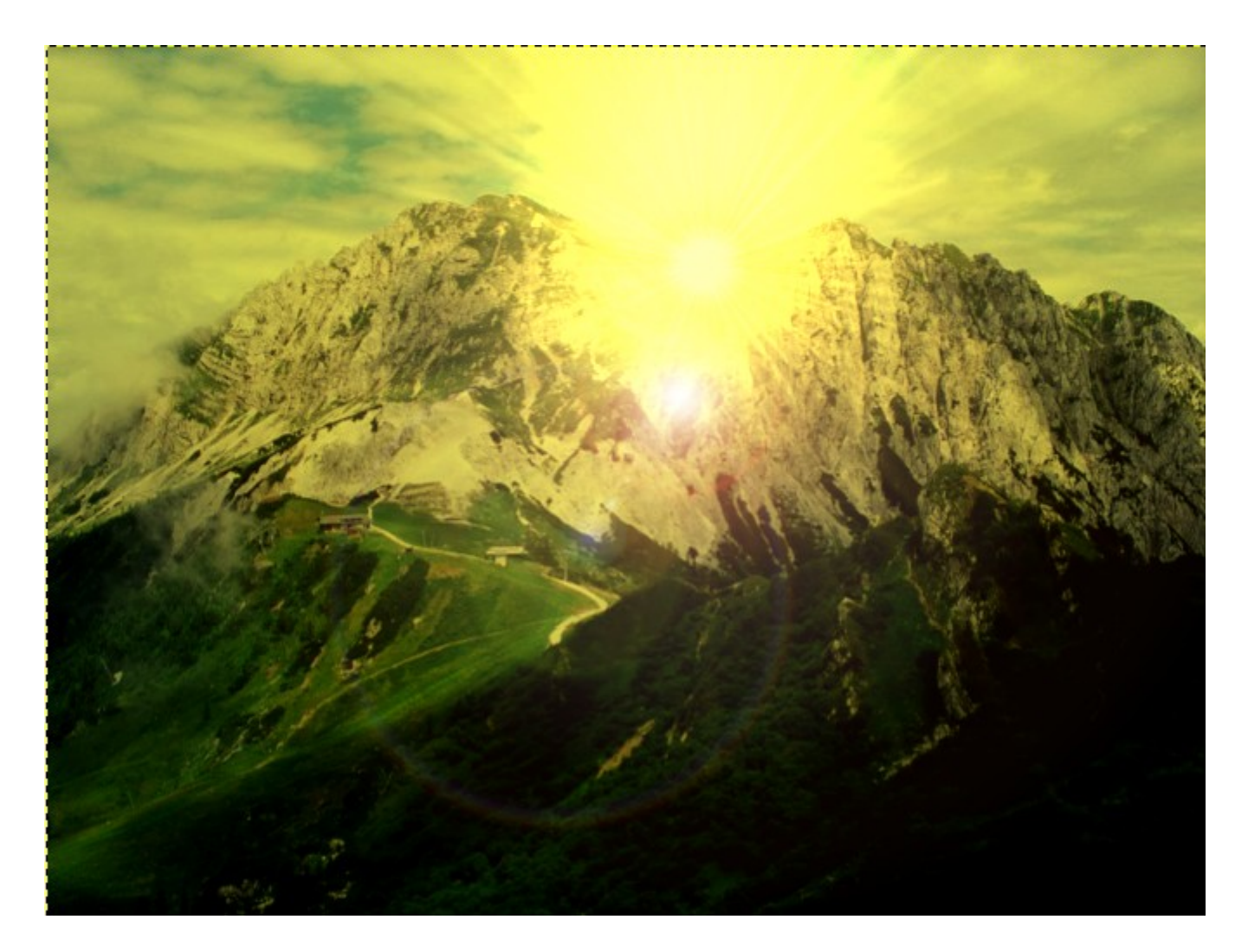

Критерии оценивания:

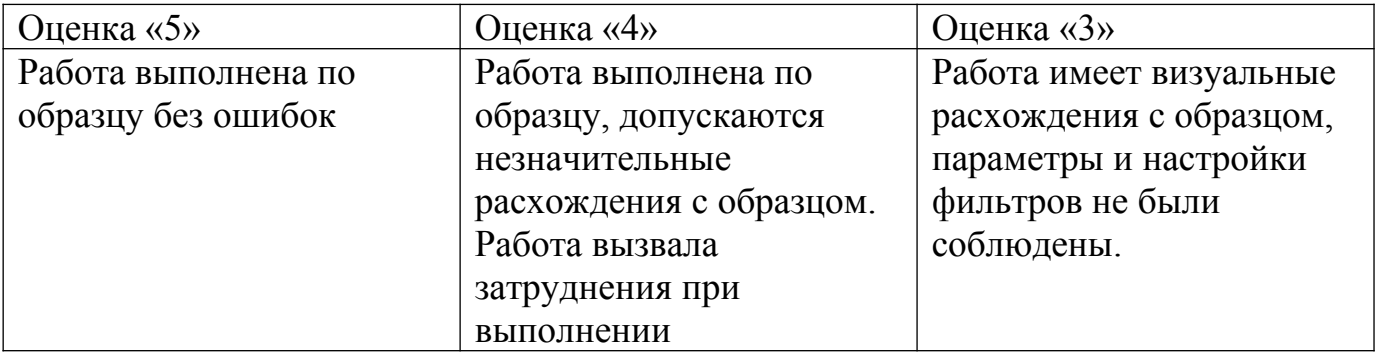